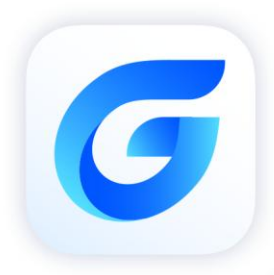

# **GRX Programming Guide**<br>GstarCAD 2024

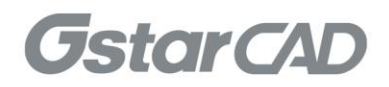

# **Table of Contents**

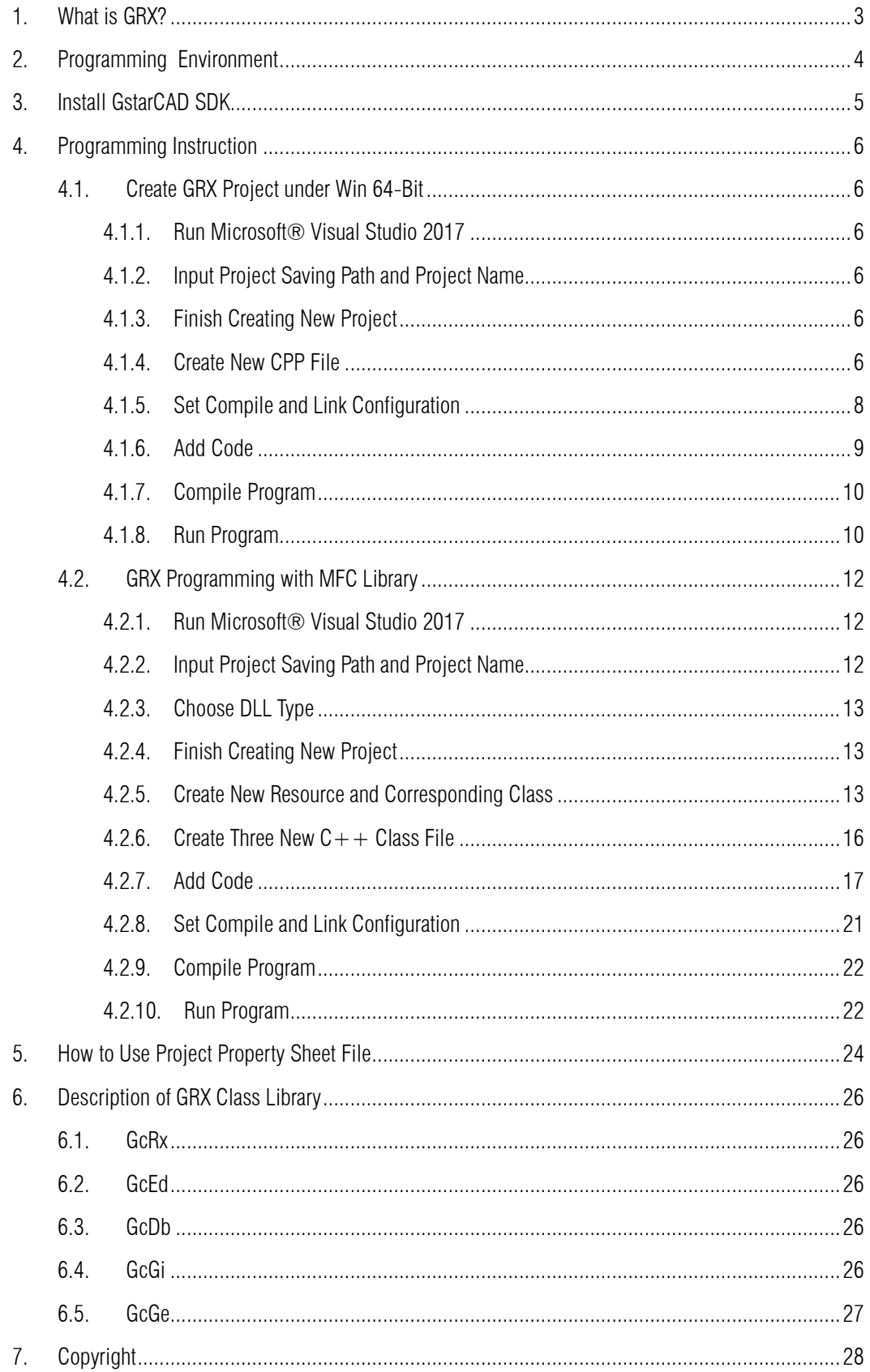

## <span id="page-2-0"></span>1. What is GRX?

GRX is the Runtime eXtension programming environment of GstarCAD, which is the latest application development SDK provided with GstarCAD. It provides Object-oriented development environment and APIs based on  $C_{++}$ , which can be used to develop GstarCAD application programs, extension CAD classes and protocols, and create new commands in GstarCAD.

GRX is compatible with ARX application programs of AutoCAD® on the source-code level. By simply configuring projects, ARX programs running on the AutoCAD® can be easily ported to the GstarCAD.

GRX SDK allows direct access to GstarCAD database, graphics system and user-defined commands, etc. In addition, it can also be used with VLISP and other programming languages.

Developers only need few configurations to migrate ARX application for AutoCAD® to GRX application for GstarCAD.

The following works can be accomplished with GRX:

- Access the GstarCAD database
- $\triangleright$  Interact with the GstarCAD editor
- Create user interfaces using the Microsoft® Foundation Classes (MFC) (Windows only)
- $\triangleright$  Support the multiple document interface (MDI)
- $\triangleright$  Create custom classes
- $\triangleright$  Build complex applications
- $\triangleright$  Interact with other programming environments

## <span id="page-3-0"></span>2. Programming Environment

- Microsoft® Visual Studio Enterprise 2017 (Version 15.9.17)
- Windows SDK 10.0.17763.0
- $\triangleright$  CPU:

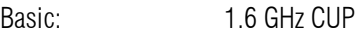

Recommended: 3.0 GHz CPU and above

 $\triangleright$  RAM:

Basic: 2 GB

- Recommended: 8 GB and above
- ▶ Operation System (OS)

Windows 11

Windows 10 (version 1507 and above):

Home, Professional, Education and Enterprise (not support LTSC and Windows 10 S)

Windows 8.1 (with 2919355 update):

Core, Professional and Enterprise

Windows 7 SP1 (with the latest update):

Home, Professional, Enterprise and Ultimate

> Monitor Resolution:

1028x800 and above true color display, including 4K (3840x2160) display

- School SDK 2024
- $\triangleright$  GstarCAD 2024
- $\geq$  NET Framework 4.8 and above

# <span id="page-4-0"></span>3. Install GstarCAD SDK

Download GstarCAD SDK ('*GRXSDK.ZIP*' file) from GstarCAD website:

<https://www.gstarcad.net/download/>

Unzip GRXSDK.ZIP file to the local disk (e.g. *'C:\grxsdk'*) and there will be 5 directories generated (in *'C:\grxsdk'*) which are: **arx**, inc, inc-x64, lib-x64 and utils.

arx contains the header files, library files and sample programs used for porting ARX programs to GRX programs. It contains the following directories:

- $\triangleright$  Inc: Header files used for porting from ARX to GRX
- $\triangleright$  inc-x64: Files used by COM and .NET (for 64-bit)
- $\triangleright$  lib-x64: GRX libraries (for 64-bit)
- Samples: Sample projects, including Dotnet, fact\_dg, HelloADS, HelloA and SimplePalette.
	- $\triangleright$  Dotnet: .NET programming samples
		- 1) Addline: .NET programming sample of adding solid lines
		- 2) Hello: .NET programming sample of outputting prompt information
		- 3) Vbhello: Sample of .NET programming with VB .NET
	- $\triangleright$  fact dg: Sample of LISP function definition
	- $\triangleright$  HelloADS: Sample of ADS programming
	- $\triangleright$  HelloARX: Sample of GRX programming
	- SimplePalette: Programming sample of how to create a set Palette windows

 Utils: Directory contains sub-directories of GRX extended applications, including APIs for extended function development, e.g. BREP for boundary representation.

Inc: Header files used for programming the GRX

inc-x64: Files used by COM and .NET (for 64-bit)

lib-x64: GRX libraries (for 64-bit)

Utils: Directory contains subdirectories of GRX extended applications, including APIs for extended function development, e.g. BREP for boundary representation.

## <span id="page-5-0"></span>4. Programming Instruction

#### <span id="page-5-1"></span>4.1. Create GRX Project under Win 64-Bit

#### <span id="page-5-2"></span>4.1.1. Run Microsoft® Visual Studio 2017

Please click File→New→Project to launch the New Project dialog window. Select Visual C++ in the Installed on the left side and click Empty Project in the middle window.

#### <span id="page-5-3"></span>4.1.2. Input Project Saving Path and Project Name

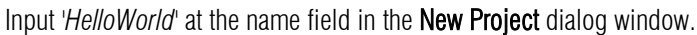

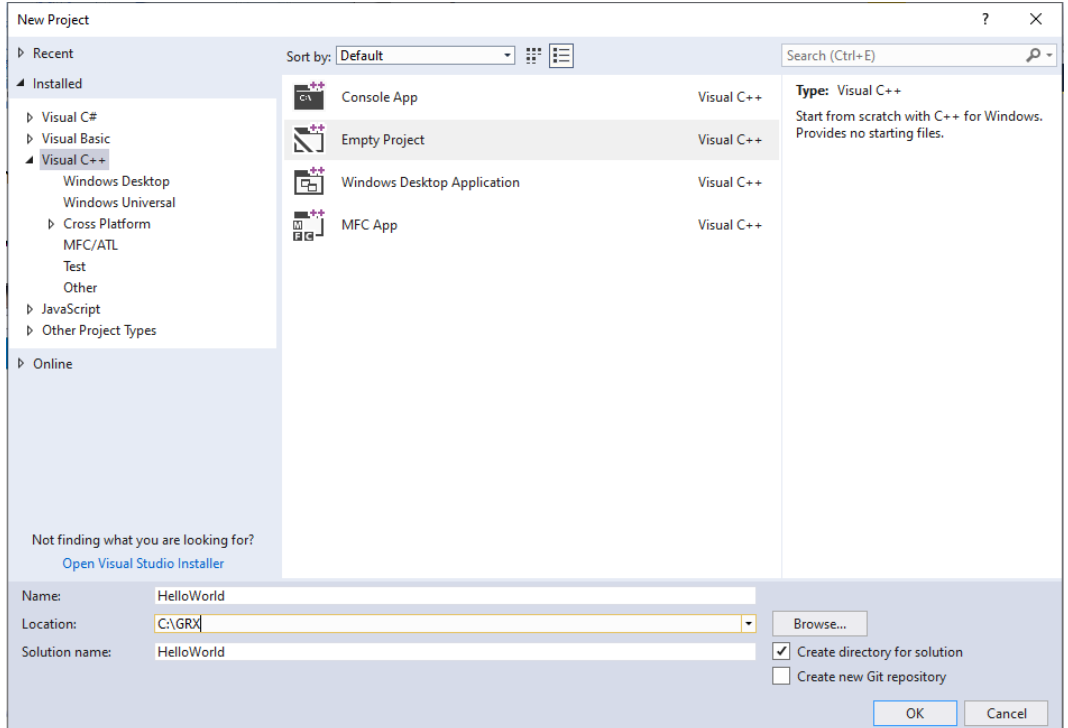

#### <span id="page-5-4"></span>4.1.3. Finish Creating New Project

<span id="page-5-5"></span>Click OK button to finish creating a new project.

#### 4.1.4. Create New CPP File

In Visual Studio 2017 dialog window, find the *'HelloWorld'* project you just created in the Solution Explorer. Select the 'HelloWorld' project and right click on it, then select Add→New Item. After the Add New Item -HelloWorld dialog window pops out, select Code under Visual  $C++$  then select  $C++$  File (.cpp) in the middle window.

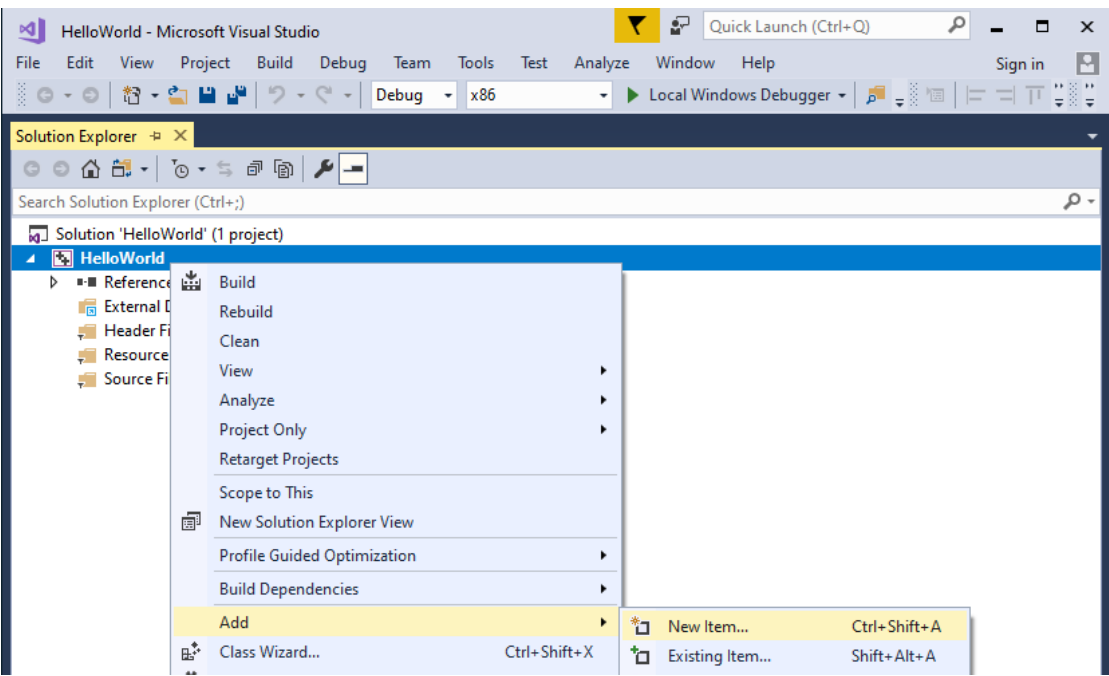

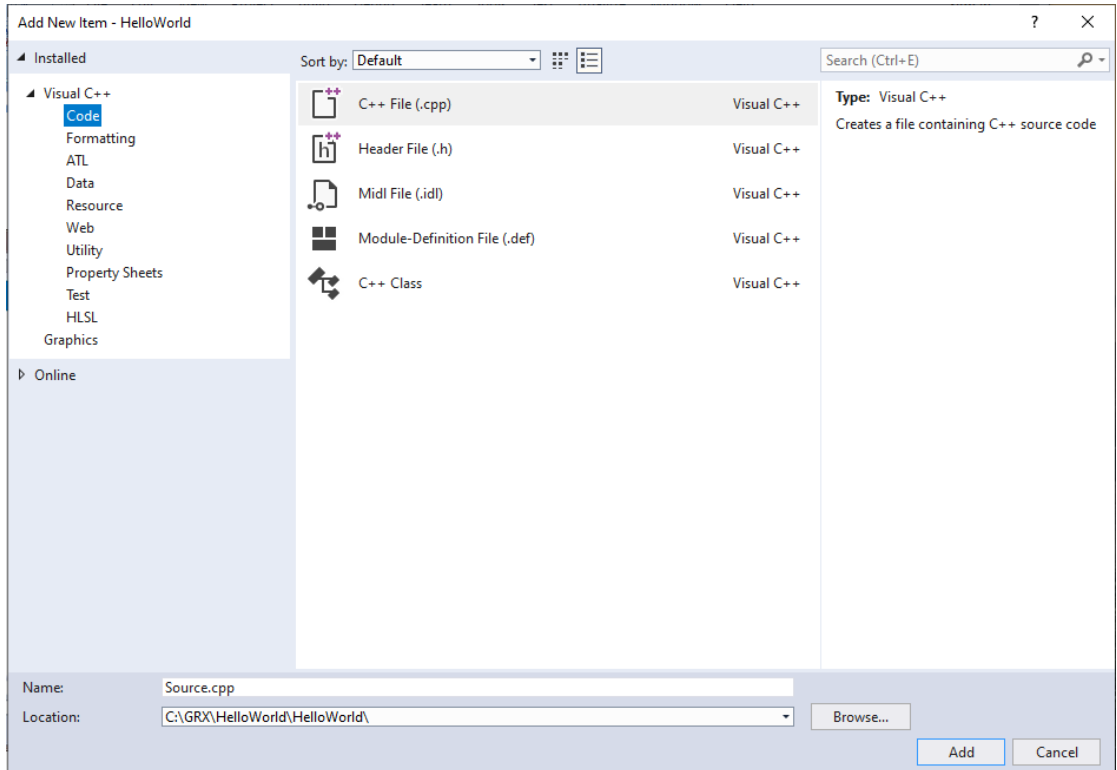

#### <span id="page-7-0"></span>4.1.5. Set Compile and Link Configuration

Select the project *'HelloWorld'* in the **Solution Explorer** and select **Property** at the right click menu. After selecting the Properties option, the HelloWorld Properties Pages pops out.

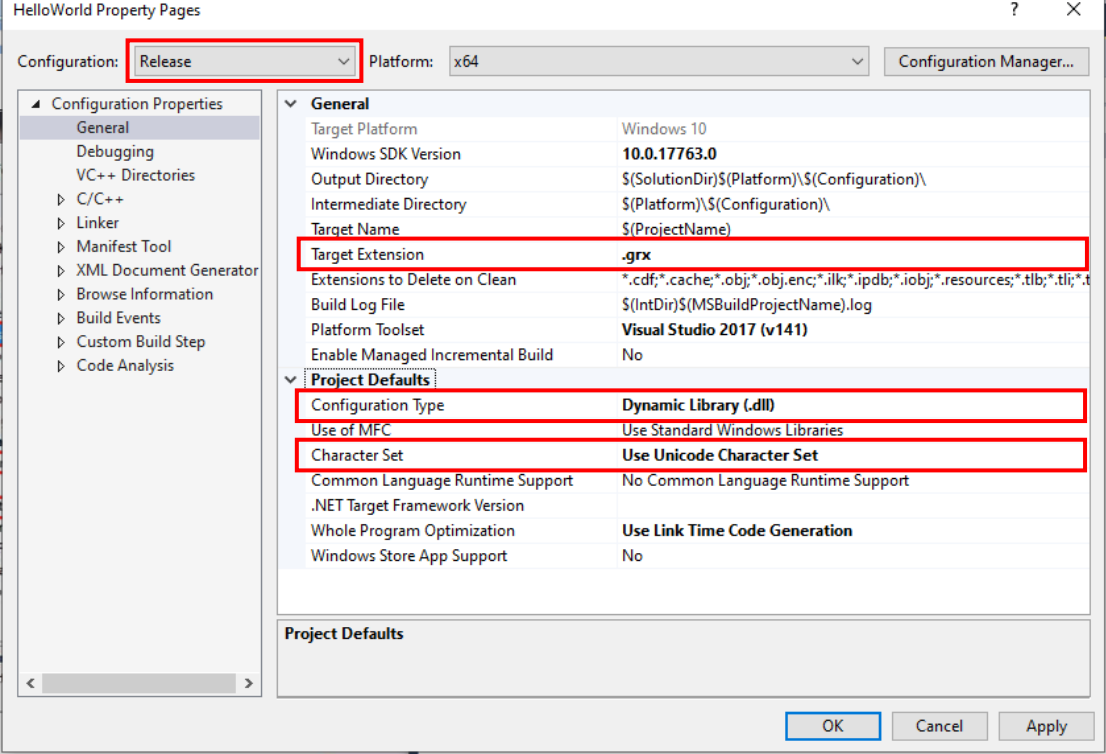

1) Select General in Configuration Properties and set as below:

Target Extension: .*grx* Configuration Type: *Dynamic Library (.dll)* Character Set: *Use Unicode Character Set*

2) Select General in  $C/C++$  and set as below:

General/Additional Include Directories: *C:\grxsdk\arx\inc*

NOTE: Under debug configuration, please delete DEBUG macro definition and set Code

Generation/Runtime Library as '*Multi-threaded DLL (/MD)'*.

#### Language/Conformance mode: *No*

3) Select Linker and set as below:

General/Additional Library Directories: *C:\grxsdk\arx\lib-x64*

#### Input/Additional Dependencies:

*AecModeler.lib;gcad.lib;gcax.lib;gcbase.lib;gcbr.lib;gccore.lib;gcdb.lib;GcDbConstraints.lib;GcDbPoi ntCloudObj.lib;gcdyn.lib;GcGeolocationObj.lib;gcgs.lib;GcImaging.lib;GcModelDocObj.lib;gplot.lib;*  Input/Module Definition File: *C:\grxsdk\arx\inc\AcRxDefault.def*

- 4) Click Apply and then click OK to finish the compiler and linker configuration.
- 5) Compile the project and make sure that the compilation is successful. Otherwise repeat the above steps to reconfigure the project settings.

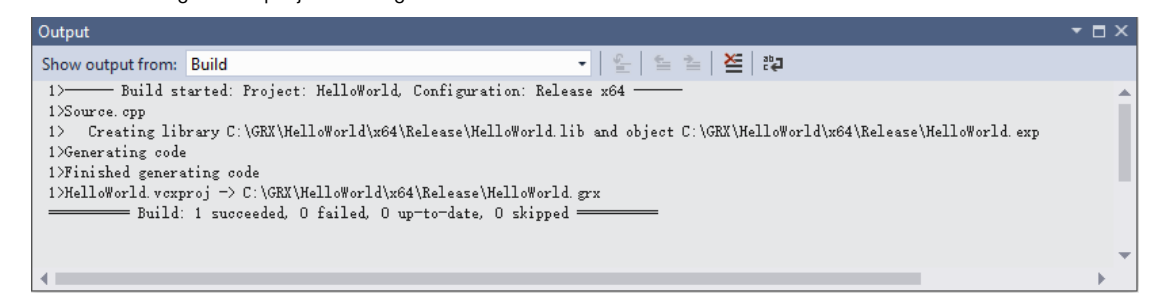

#### <span id="page-8-0"></span>4.1.6. Add Code

Add the following codes to *'HelloWorld.cpp'*.

```
#include "windows.h"
     #include lttchar.h>#include \langlearxHeaders.h>void initApp();
    void unloadApp();
    void HelloWorld();
    void initApp()
     {
         //register a command with the GstarCAD command mechanism
         acedRegCmds->addCommand(T("HELLOWORLD CMDS"), T("Hello"), T("Hello"),
ACRX_CMD_TRANSPARENT, HelloWorld);
     }
    void unloadApp()
     {
         acedRegCmds->removeGroup(L"HELLOWORLD_CMDS");
     }
    void HelloWorld()
     {
         //print "Hello World" in GstarCAD command line
         acutPrintf(_T("\nHello World!"));
     }
```
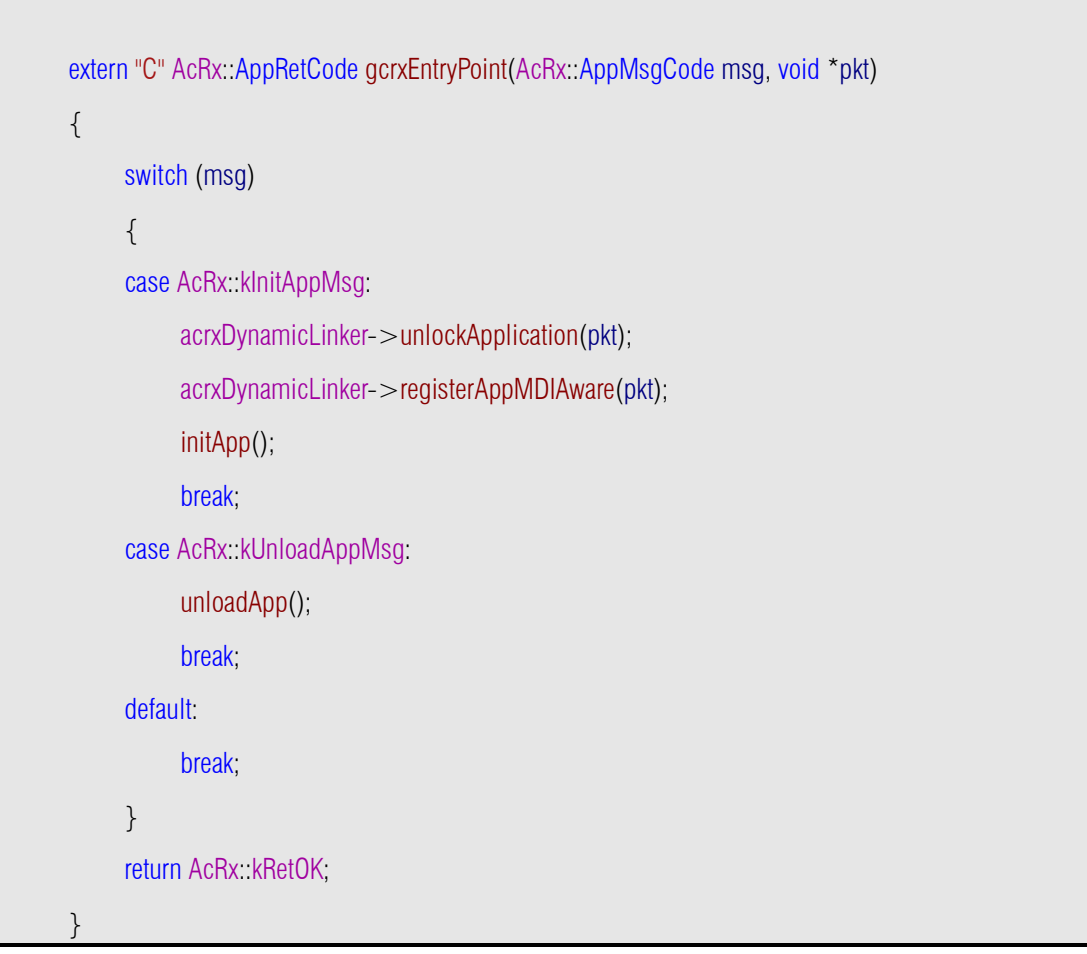

#### <span id="page-9-0"></span>4.1.7. Compile Program

In Visual Studio 2017, click Build→Build Solution to create '*HelloWorld.grx*' file in '*C:\GRX\HelloWorld\x64\Release*' directory.

#### <span id="page-9-1"></span>4.1.8. Run Program

Run GstarCAD and input '*appload*' at the command line, or select Tools→Loading Applications from menu to launch Load/Unload Applications dialog window. Select '*HelloWorld.grx*' and click Load to load it into GstarCAD. $\sqrt{6}$  $\overline{\mathcal{L}}$ 

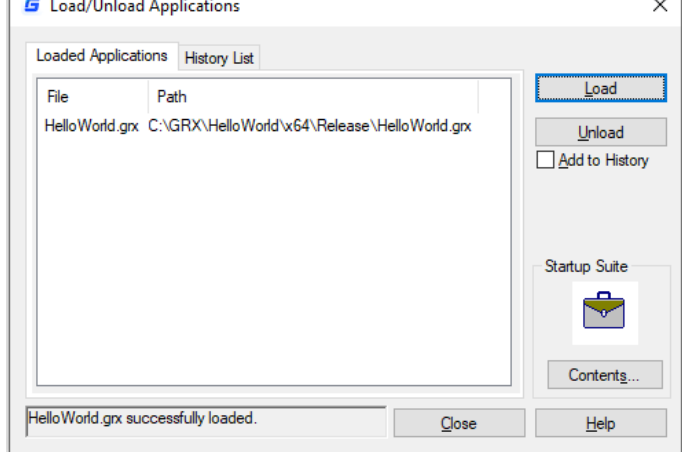

Close the Load/Unload Applications dialog window and input '*hello*' at command line, '*Hello World!*' will be displayed at the command line as shown below.

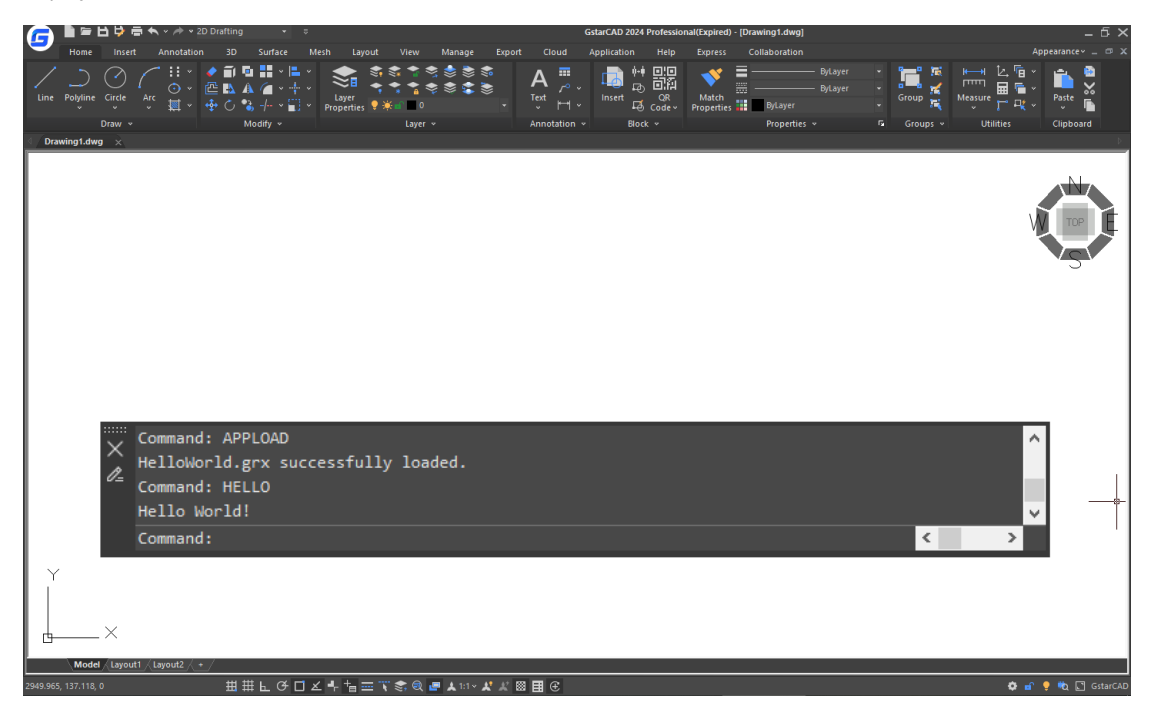

#### <span id="page-11-0"></span>4.2. GRX Programming with MFC Library

#### <span id="page-11-1"></span>4.2.1. Run Microsoft® Visual Studio 2017

Please click File→New→Project to launch the New Project dialog window. Select Visual C++ in the Installed on the left side and click MFC/ATL in the pull-down menu. Click MFC Dynamic-Link Library (DLL) in the middle window.

<span id="page-11-2"></span>The following sample shows how to create a '*SimplePalette*' project.

#### 4.2.2. Input Project Saving Path and Project Name

Input '*SimplePalette*' at the name field in New Project dialog window, as shown below.

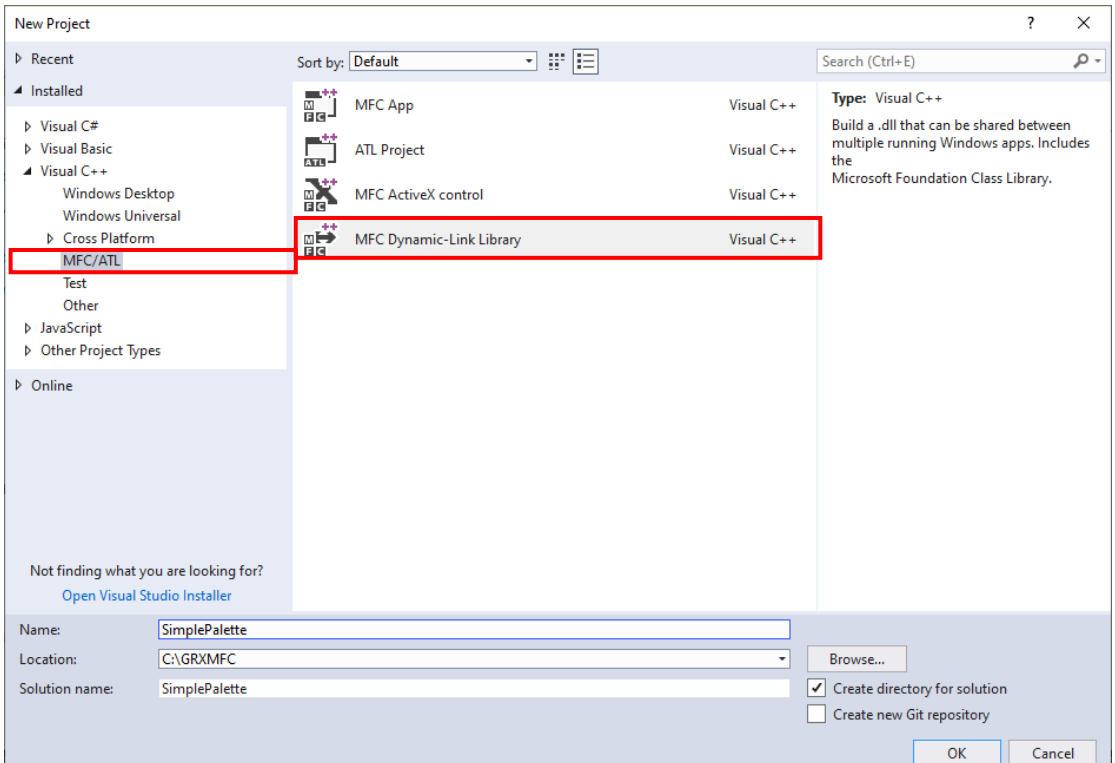

#### <span id="page-12-0"></span>4.2.3. Choose DLL Type

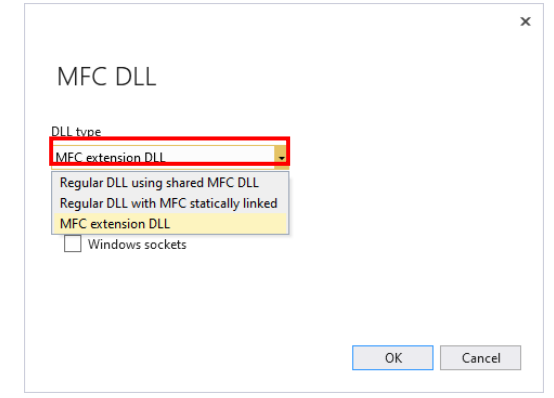

Click OK, the MFC DLL dialog window pops out. Select MFC Extension DLL and click OK.

<span id="page-12-1"></span>4.2.4. Finish Creating New Project

<span id="page-12-2"></span>Click OK on New Project dialog window to finish creating '*SimplePalette*' project.

4.2.5. Create New Resource and Corresponding Class

Launch the Resource View of Visual Studio 2017 (Ctrl+Shift+E), right click on '*SimplePalette.rc*' and select Add Resource... in the drop-down menu to pop out Add Resource dialog window. Select Dialog in the Resource Type window and click New to add a new dialog. Change the ID of newly created '*IDD\_DIALOG1*' dialog to '*IDD\_DIALOG\_PALETTE*'. Right click on '*IDD\_DIALOG\_PALETTE*' and select Properties to set Border as '*None*', Style as '*Child*'. Then add an Edit control and a Button from Toolbox (Ctrl+Alt+X) and change the button Caption to '*Check*' and the ID to '*IDC\_BUTTON\_CHECK*', as shown below.

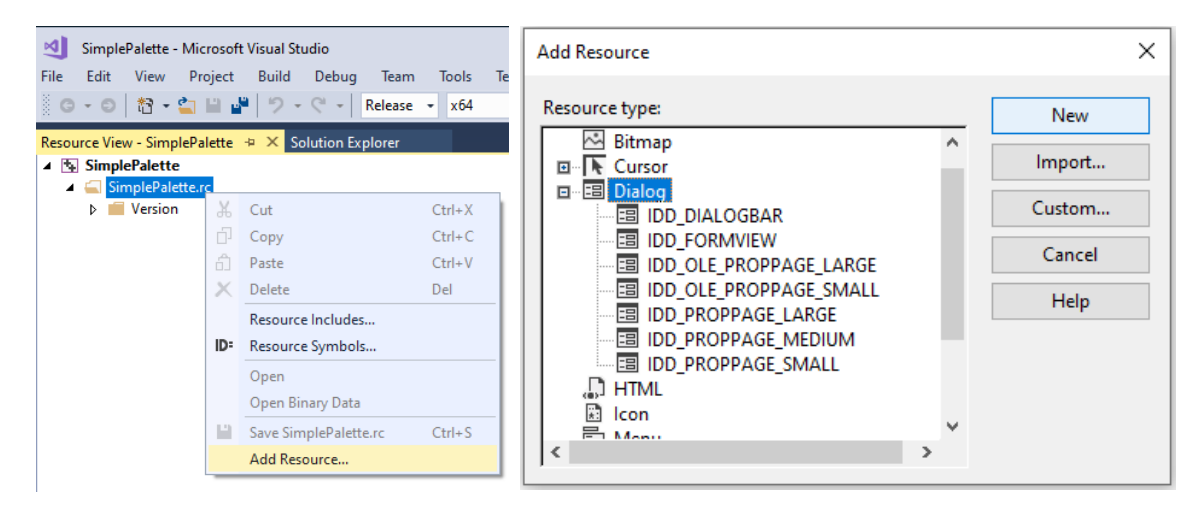

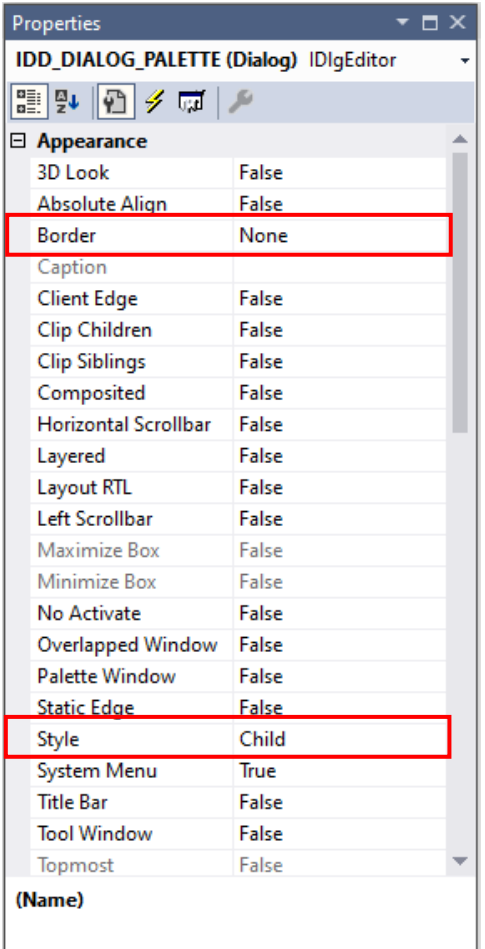

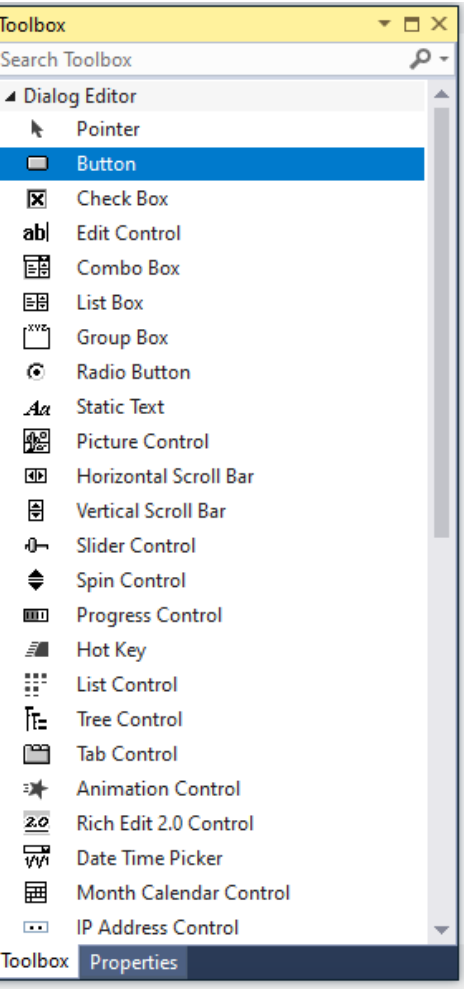

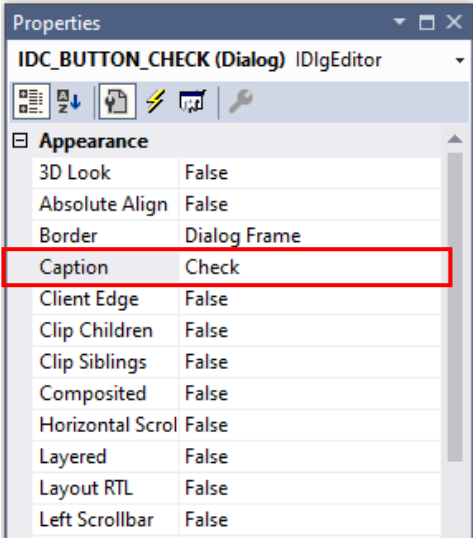

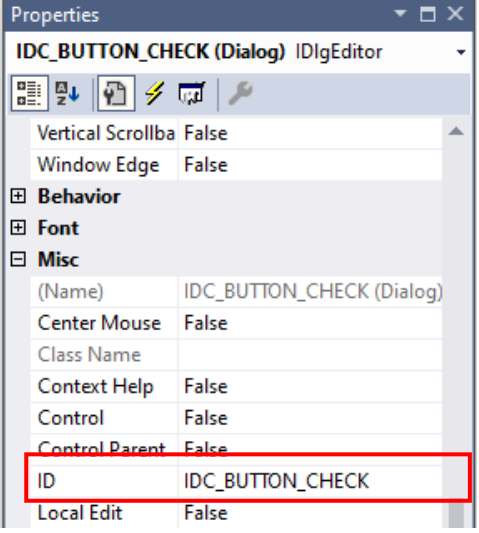

Right click on the newly created '*IDD\_DIALOG\_PALETTE*' dialog and select the Add Class... to pop out Add MFC Class dialog window. Set Class Name as '*CDlgPalette*' and click OK.

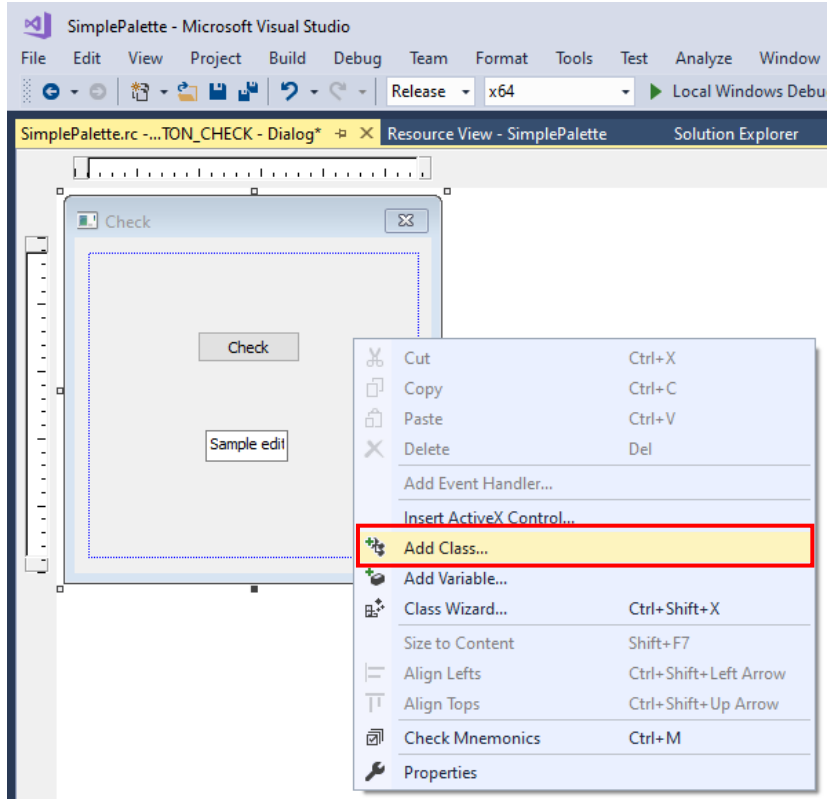

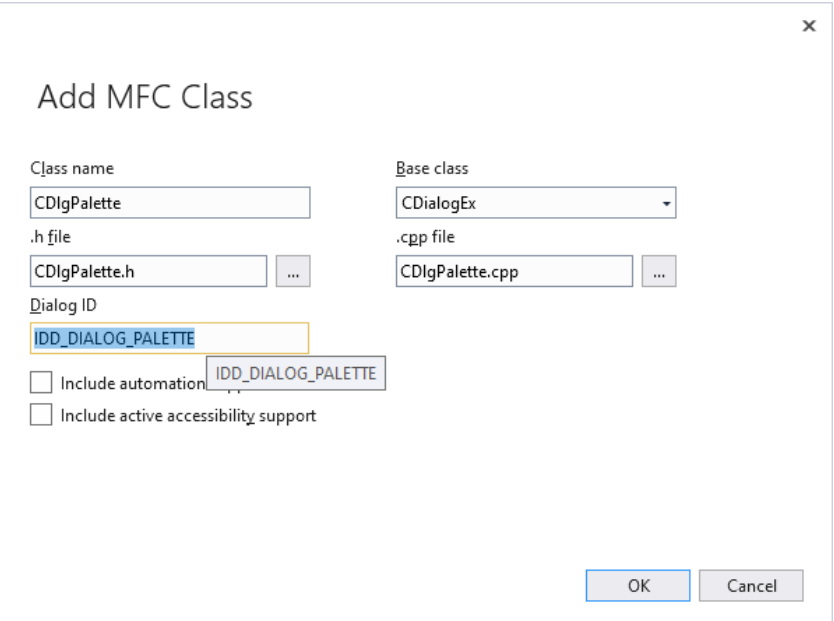

#### <span id="page-15-0"></span>4.2.6. Create Three New  $C++$  Class File

In the Solution Explorer of Visual Studio 2017, right click on the project '*SimplePalette*' and select Add→Class... to pop out Add Class dialog window, as shown below. Add 3 new classes named as '*CFirstPalette*', '*CSecondPalette*' and '*CSimpleBar*' and set the Base class as '*CAdUiPalette*', '*CAdUiPalette*' and '*CAdUiPaletteSet*' respectively.

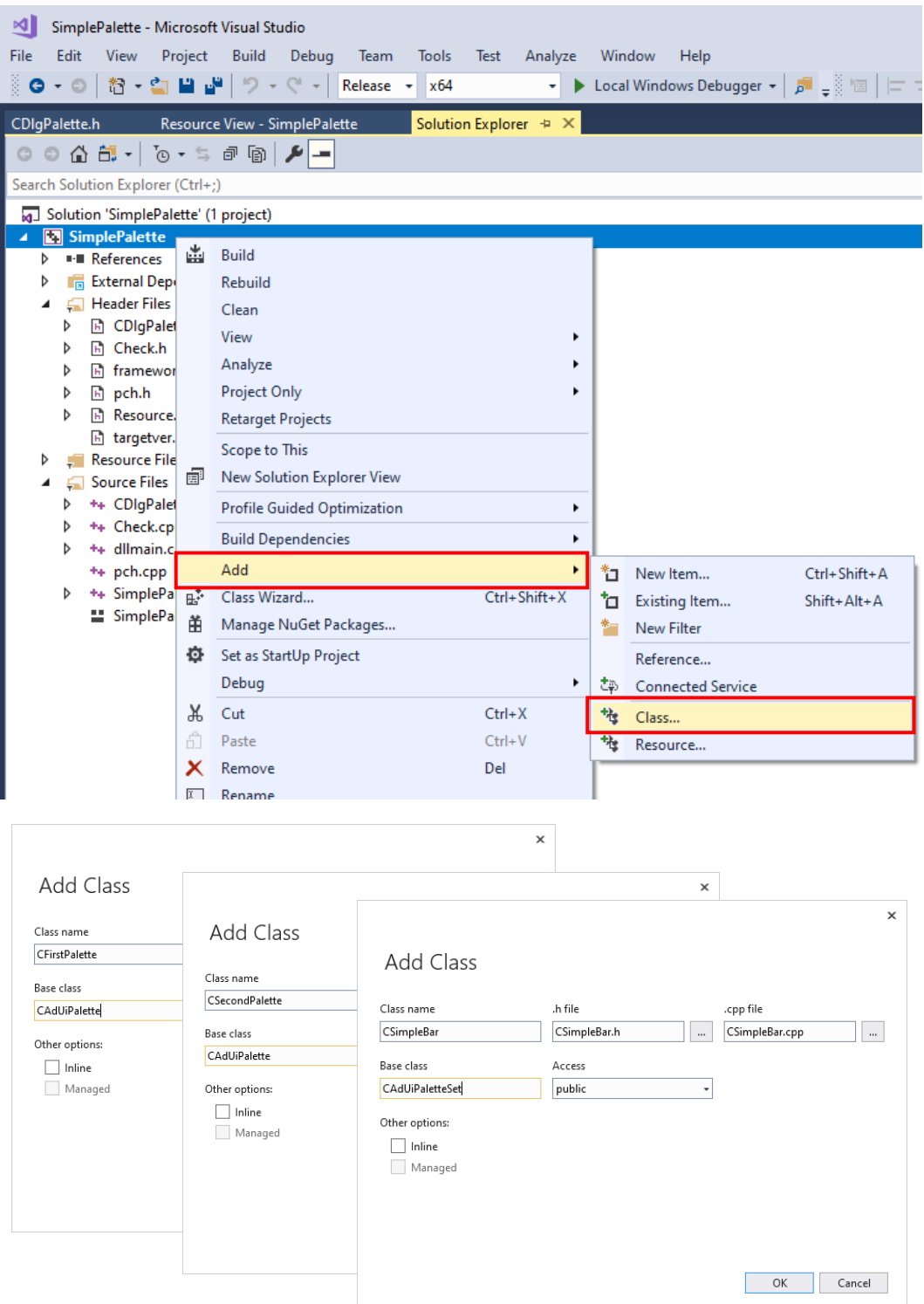

#### <span id="page-16-0"></span>4.2.7. Add Code

Add the following codes to the end of '*stadfx.h*' file (If the version of Visual Studio 2017 is higher than 15.9.17, it automatically generates a '*pch.h*' file which is equivalent to the '*stdafx.h*').

 $#$ include  $\langle$ arxHeaders.h $>$ 

(For the class codes of '*CDlgPalette*', '*CFirstPalette*', '*CSecondPalette*' and '*CSimpleBar*', please refer to samples (.cpp and .h files) of '*DlgPalette*', '*FirstPalette*', '*SecondPalette*' and '*SimpleBar*' in '*C:\grxsdk\arx\samples\SimplePalette*')

Add the following codes to '*SimplePalette.cpp*':

```
// SimplePalette.cpp: Define the initialization routine for the DLL.
//
#include "stdafx.h"
#include "CSimpleBar.h"
CSimpleBar* gpBar = NULL;
static void dolt()
{
     if (gpBar)
     {
          acedGetAcadFrame()->ShowControlBar(gpBar, TRUE, FALSE);
     }
     else
     {
          acedInitGet(0, L"Float Dock");
          ACHAR result [132] = \{ 0 \};
          int rc = acedGetKword(L"\nFloat or Docking?", result);
          bool bFloat = true;
          if (rc = = RTNONE)
           {
```

```
bFloat = true;
         }
         else if(rc != RTNORM)
         {
              return;
         }
         else
         {
              bfloFloat = _wcsicmp(result, L"Float") = = 0;
         }
         CSize sizeDefault(400, 450);
         CRect rcDefault(CPoint(150, 200), sizeDefault);
         gpBar = new CSimpleBar;
         DWORD dwStyle = WS_CHILD | WS_VISIBLE | CBRS_SIZE_DYNAMIC | CBRS_GRIPPER;
         if (bFloat)
         {
              dwStyle | = CBRS FLOATING;
         }
         else
         {
              dwStyle | = CBRS LEFT;
         }
         gpBar->Create(L"Simple", dwStyle, rcDefault, acedGetAcadFrame());
         gpBar->SetAutoRollup(FALSE);
         gpBar->EnableDocking(CBRS_ALIGN_LEFT | CBRS_ALIGN_RIGHT | 
CBRS_ALIGN_BOTTOM);
         if (bFloat)
         {
              acedGetAcadFrame()->FloatControlBar(gpBar, CPoint(100, 100), CBRS_ALIGN_TOP);
         }
```

```
else
         {
              acedGetAcadFrame()->DockControlBar(gpBar, AFX_IDW_DOCKBAR_RIGHT);
         }
     }
}
void initApp()
{
    acedRegCmds->addCommand(_T("ASDK_SAMPLES_SIMPLEPALETTE"),
         _T("ASDK_SIMPLEPALETTE"), _T("SIMPLEPALETTE"), ACRX_CMD_MODAL,
         dolt);
}
void unloadApp()
{
    acedRegCmds->removeGroup(_T("ASDK_SAMPLES_SIMPLEPALETTE"));
    if (gpBar)
     {
         gpBar->DestroyWindow();
         delete gpBar;
         gpBar = NULL;}
}
extern "C" AcRx::AppRetCode
acrxEntryPoint(AcRx::AppMsgCode msg, void* appId)
{
    switch (msg) {
    case AcRx: klnitAppMsg
         acrxDynamicLinker->unlockApplication(appId);
```

```
acrxDynamicLinker->registerAppMDIAware(appId);
         initApp();
         break;
    case AcRx::kUnloadAppMsg:
         unloadApp();
    }
    return AcRx::kRetOK;
}
```
#### <span id="page-20-0"></span>4.2.8. Set Compile and Link Configuration

1) In the Solution Explorer, right click the project '*SimplePalette*' and select Properties to pop out the SimplePalette Properties Pages dialog window. The following settings in this section are completed in this dialog window.

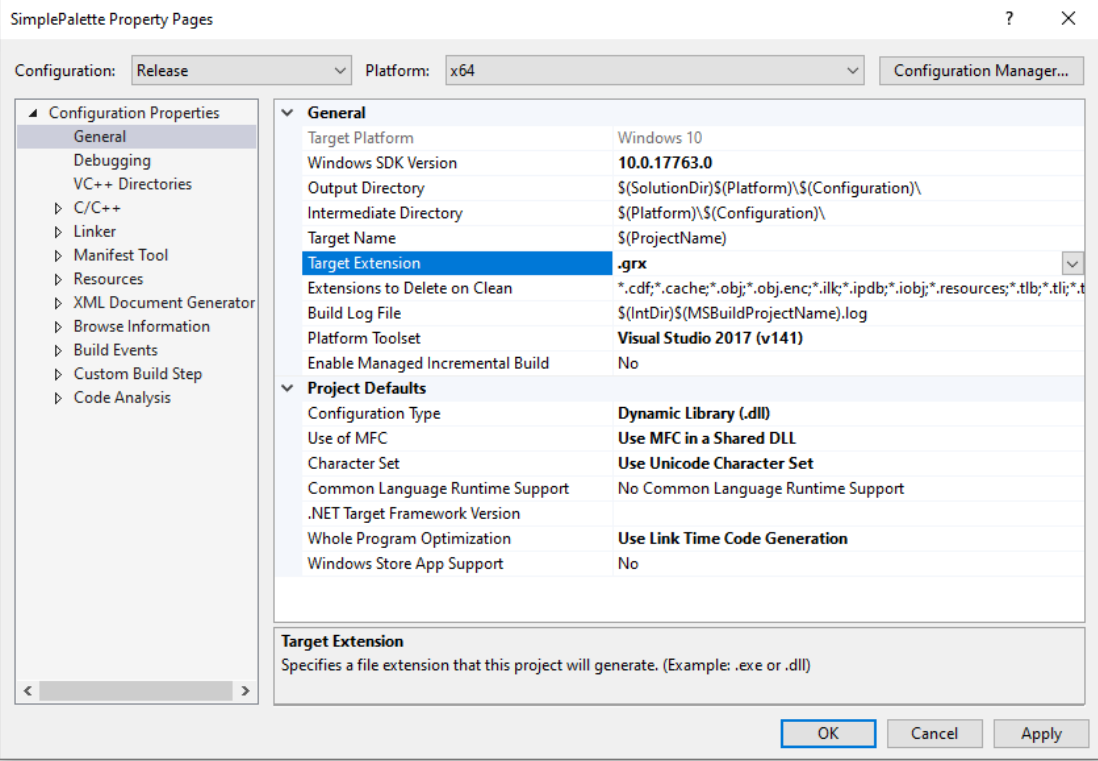

2) Select General in Configuration Properties and set as below:

Target Extension: *.grx*

Configuration Type: *Dynamic Library (.dll)*

Character Set: *Use Unicode Character Set*

3) Select General in  $C/C++$  and set as below:

General-Additional Include Directories: *C:\grxsdk\arx\inc*

NOTE: Under debug configuration, please delete DEBUG macro definition and set Code

Generation/Runtime Library as '*Multi-threaded DLL (/MD)'*.

Language-Conformance mode: *No*

4) Select Linker and set as below:

General-Additional Library Directories: *C:\grxsdk\arx\lib-x64*

#### Input-Additional Dependencies:

*AecModeler.lib;gcad.lib;gcax.lib;gcbase.lib;gcbr.lib;gccore.lib;gcdb.lib;GcDbCon straints.lib;GcDbPointCloudObj.lib;gcdyn.lib;GcGeolocationObj.lib;gcgs.lib;GcIm aging.lib;GcModelDocObj.lib;gplot.lib;*

Input-Module Definition File: *C\grxsdk\arx\inc\AcRxDefault.def* Advance-Target Machine: *MachineX64 (/MACHINE:X64)* (for 64-bit)

- 5) Click OK to finish the settings.
- 6) Compile the project and make sure that the compilation is successful. Otherwise repeat the above steps to reconfigure the project settings.

<span id="page-21-0"></span>4.2.9. Compile Program

In Visual Studio 2017, click Build→Build Solution to create '*SimplePalette.grx*' file in the '*C:\GRXMFC\SimplePalette\x64\Release*' directory.

#### <span id="page-21-1"></span>4.2.10. Run Program

Run GstarCAD and input '*appload*' at the command line, or select Tools→Loading Applications from menu to launch Load/Unload Applications dialog window. Select '*SimplePalette.grx*' and click Load to load it into GstarCAD.

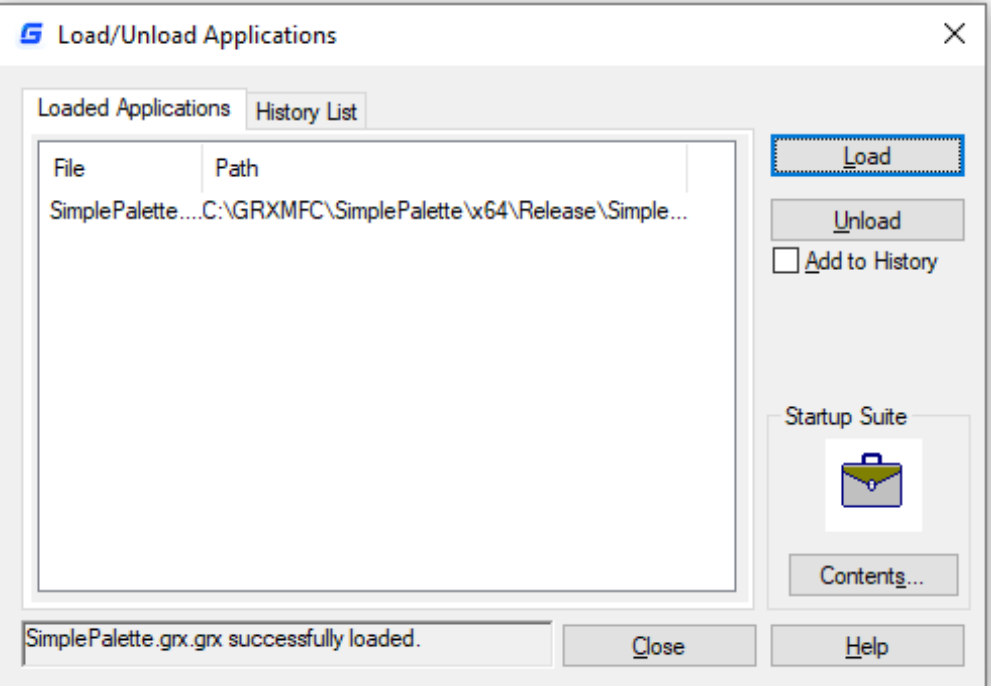

Close the Load/Unload Applications dialog window and input '*simplepalette*' at command line, '*Float or Docking?*' will be displayed at the command line. Press Enter key and a dialog window will pop out as shown below.

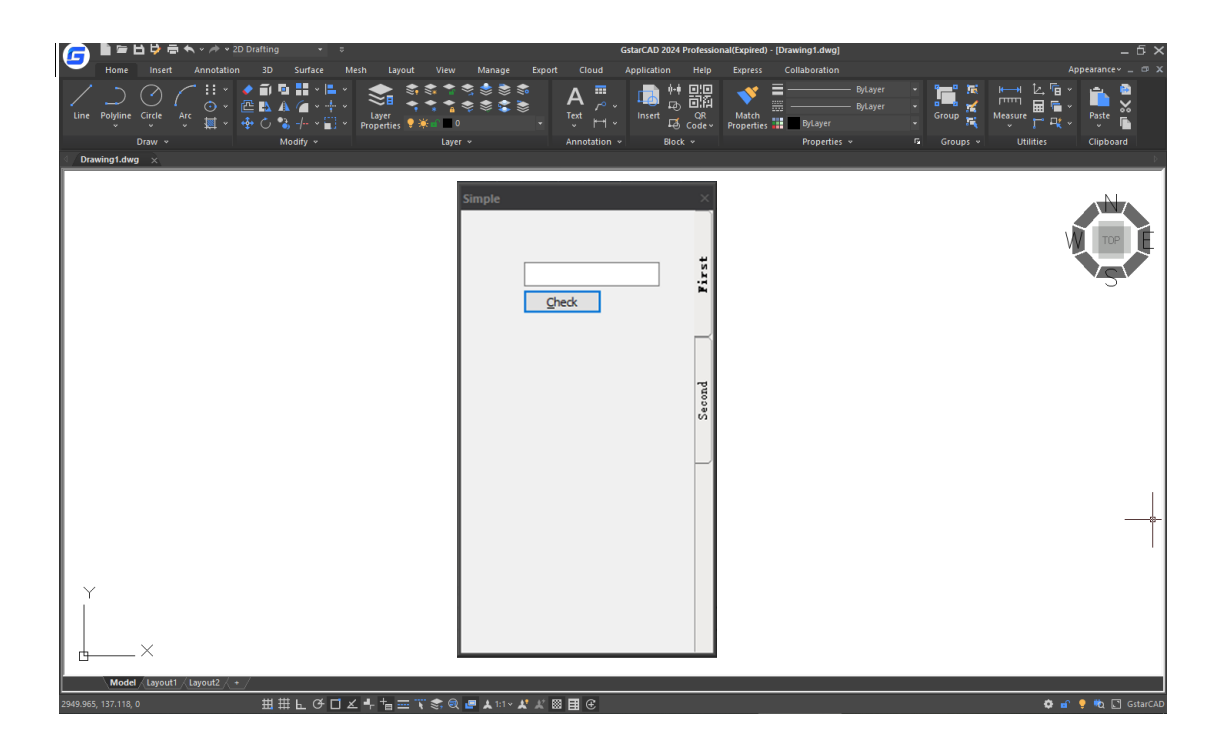

# <span id="page-23-0"></span>5. How to Use Project Property Sheet File

The **Project Property Sheet** is used to quickly set the project configurations of a new project. It also helps to reduce the possibility of misoperation on project settings.

The project properties can be applied independently to any combination of build configuration (Debug or Release) and target GstarCAD platform (Win32, x64 or ARM).

GRX SDK provides the project property sheet for configurations of Additional Dependencies, Additional Include Directories and Additional Library Directories.

1) Take project '*HelloWorld*' as a sample to set configurations by using project property sheet file. Open project '*HelloWorld*', click View→Other Windows→Properties Manager, as shown below.

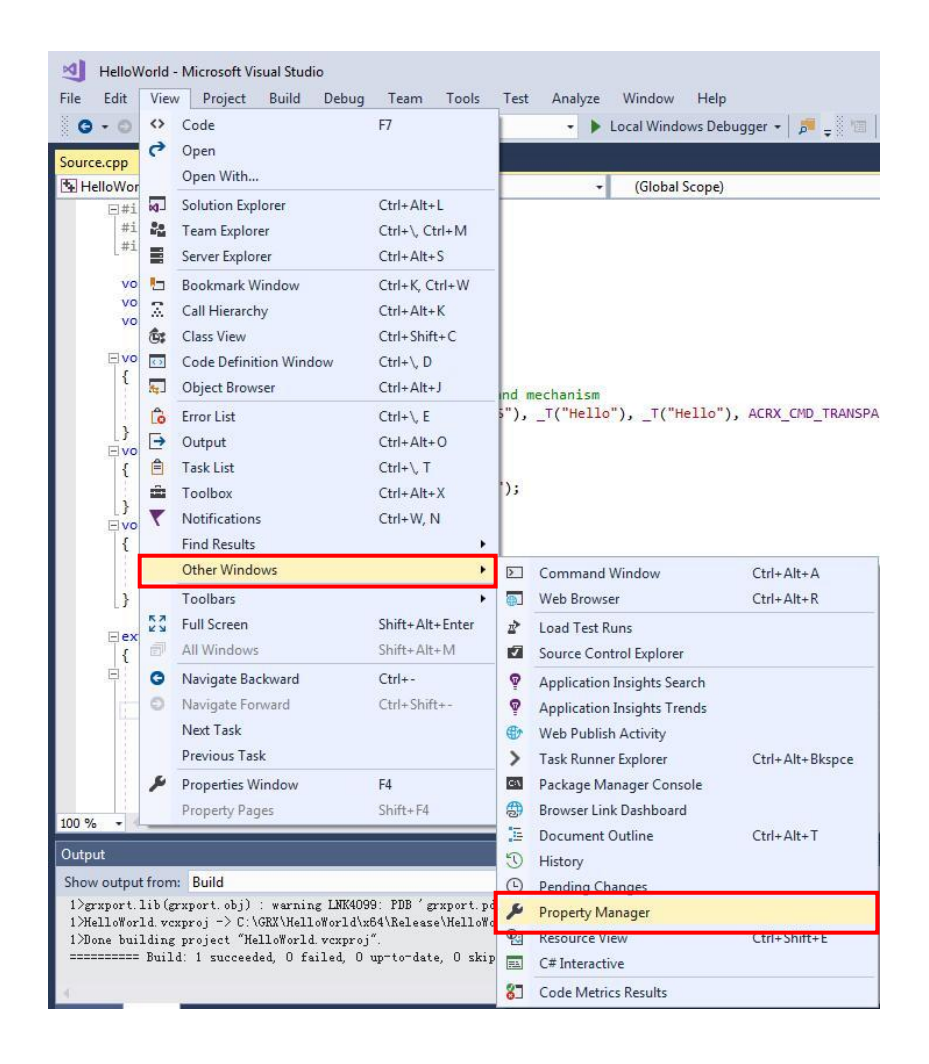

2) In Properties Manager dialog window, right click on Release | x64 and then select Add Existing Property Sheet....

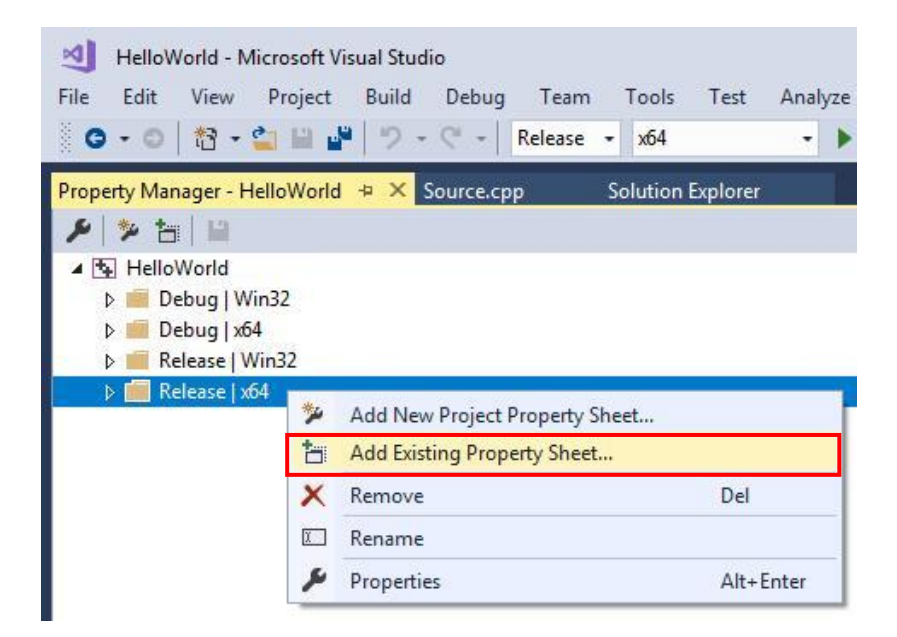

3) Add property sheet file '*C:\grxsdk\arx\inc\arx.props'.* It contains property sheet file '*dbx.props*' which is used to add the following dependencies:

'*AecModeler.lib;gcad.lib;gcax.lib;gcbase.lib;gcbr.lib;gccore.lib;gcdb.lib;GcDbConstraints.lib;GcDbPointClo udObj.lib;gcdyn.lib;GcGeolocationObj.lib;gcgs.lib;GcImaging.lib;GcModelDocObj.lib;gplot.lib*;' In the same way, add '*C:\grxsdk\arx\inc\rxsdk\_releasecfg.props*'. It contains '*rxsdk\_common.props*' which is used to add Additional Include Directories and Additional Libray Directories. In addition, '*C:\grxsdk\arx\inc\ rxsdk\_debugcfg.props*' is necessary if it's a debug project.

- 4) In Solution Explore of Visual Studio 2017, right click on project '*HelloWorld*' and select Properties. Click C/C++ and then click General, change the Additional Include Directories to '*C:\grxsdk\arx\inc*'. Click Linker and then click Input, change Additional Dependencies to '*grxport.lib*' and change Module Definition File to '*C:\grxsdk\arx\inc\AcRxDefault.def*'.
- 5) Refer to 4.1.7 and 4.1.8 to compile the project and run the program.

# <span id="page-25-0"></span>6. Description of GRX Class Library

The following libraries are frequently used in programming with GRX. These libraries have same functions with the corresponding ARX libraries.

- $\triangleright$  GcRx: same as AcRX of ARX, classes for binding an application and for runtime class registration and identification
- $\triangleright$  GcEd: same as AcEd of ARX, classes for registering commands and for event notification
- $\triangleright$  GcDb: same as AcDb of ARX, GstarCAD database class
- $\triangleright$  GcGi: same as AcGi of ARX, graphics classes for rendering entities
- <span id="page-25-1"></span> $\triangleright$  GcGe: same as AcGe of ARX, utility classes for common linear algebra and geometric objects

#### 6.1. GcRx

The GcRx class library provides system-level functionality such as DLL initialization and linking, and runtime class registration and identification as below:

- $\triangleright$  Object runtime class identification and inheritance analysis
- $\triangleright$  Runtime addition of new protocol to an existing class
- $\triangleright$  Object equality and comparison testing
- <span id="page-25-2"></span> $\triangleright$  Object copy

#### 6.2. GcEd

The GcEd class library is used to define and register new GstarCAD commands which operate in the same manner as the original ones.

#### <span id="page-25-3"></span>6.3. GcDb

The GcDb classes are components of the GstarCAD database. This database stores all the information for the graphical objects that compose a drawing, and the non-graphical objects (such as layers, linetypes, and text styles) that are also part of a drawing.

#### <span id="page-25-4"></span>6.4. GcGi

The GcGi class library provides the graphic interface used for drawing CAD entities.

#### <span id="page-26-0"></span>6.5. GcGe

The GcGe class library provides classes used for performing common 2D and 3D geometric operations, including utility classes such as vectors and matrices and basic geometric objects such as points, curves, and surfaces.

# <span id="page-27-0"></span>7. Copyright

Copyright reserved: Gstarsoft Co.,Ltd

Copying and referencing any part of this document is allowed. No part of this document may be changed without permission. Please keep this statement when copying or referencing this document.

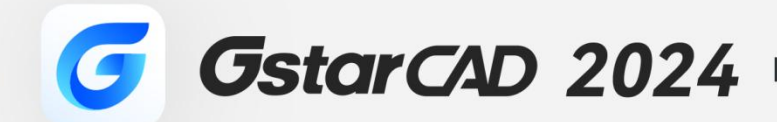

 $\hspace{0.1cm} + \hspace{0.1cm}$ 

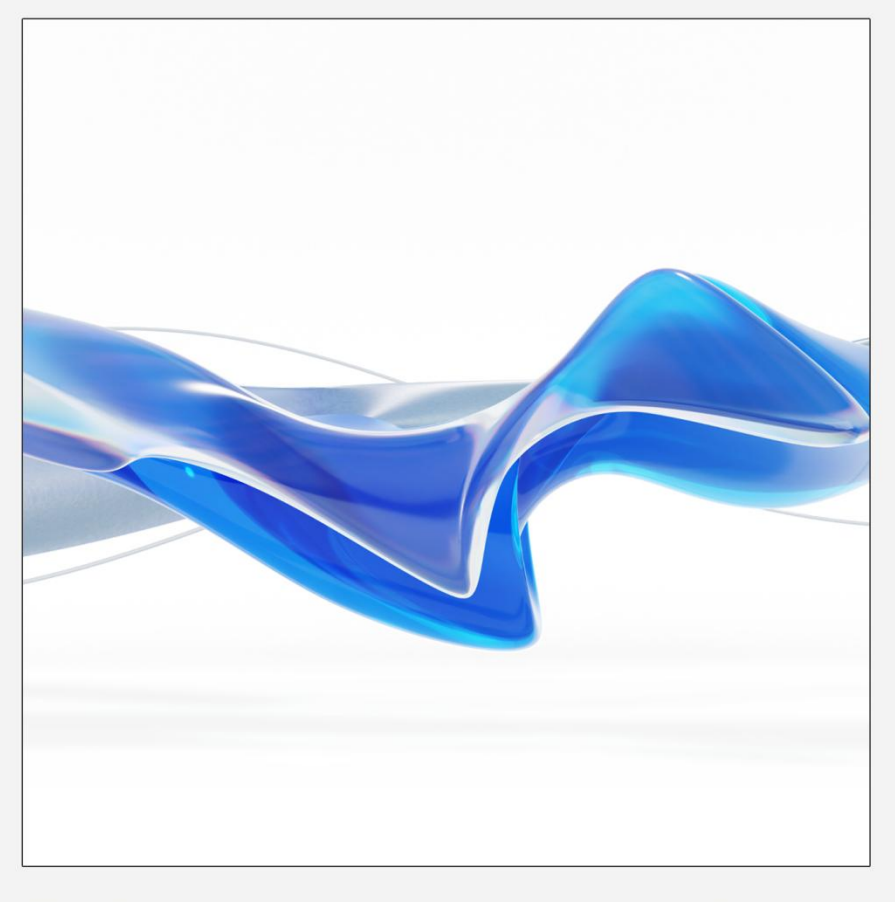

https://www.gstarcad.net/

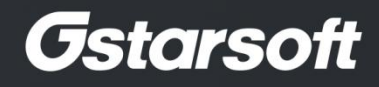

 $+$